# **ЗАКРЫТОЕ АКЦИОНЕРНОЕ ОБЩЕСТВО «Витакор»**

 **УТВЕРЖДАЮ Генеральный директор ЗАО «Витакор» \_\_\_\_\_\_\_\_\_\_Амиров Р.И. (подпись) «\_\_\_\_\_\_»\_\_\_\_\_\_\_\_\_\_\_\_\_\_\_\_\_2023 г.**

**М.П.**

# **Автоматизированная система «Цифровой документооборот в сфере ОМС»**

# **РУКОВОДСТВО АДМИНИСТРАТОРА**

**СОГЛАСОВАНО**

**Начальник отдела внедрения и сопровождения ПО \_\_\_\_\_\_\_\_\_\_\_\_ Максимова М.И.**

**«\_\_\_\_» \_\_\_\_\_\_\_\_\_\_\_\_\_ 2023 г.**

На \_\_ листах

2023

**Содержание**

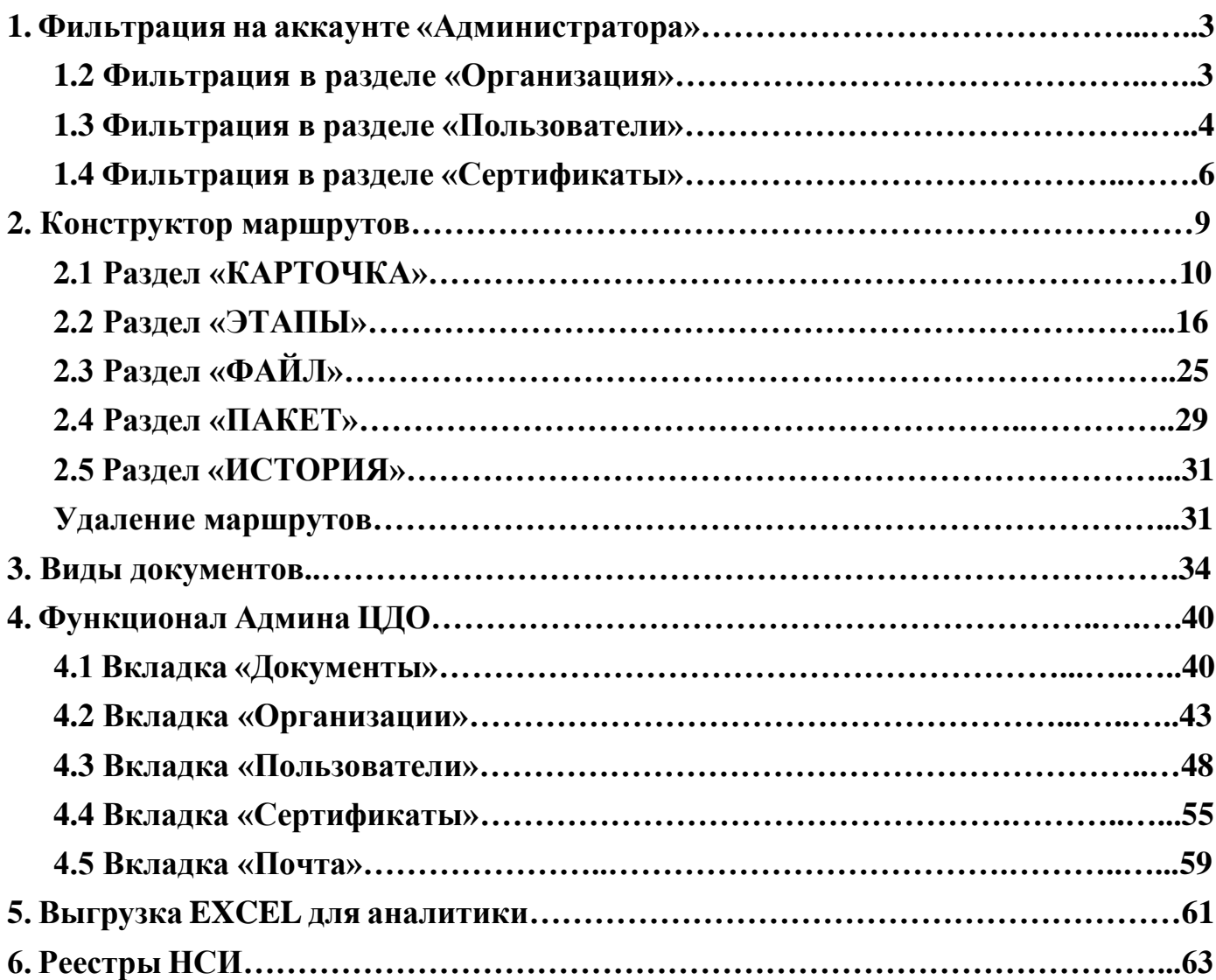

## <span id="page-2-0"></span>**1. Фильтрация на аккаунте «Администратора».**

### <span id="page-2-1"></span>**1.1 Фильтрация в разделе «Организация».**

Для быстрой и легкой навигации в системе реализована функция фильтрации, при нажатии на значок фильтра откроются фильтры по разным параметрам.

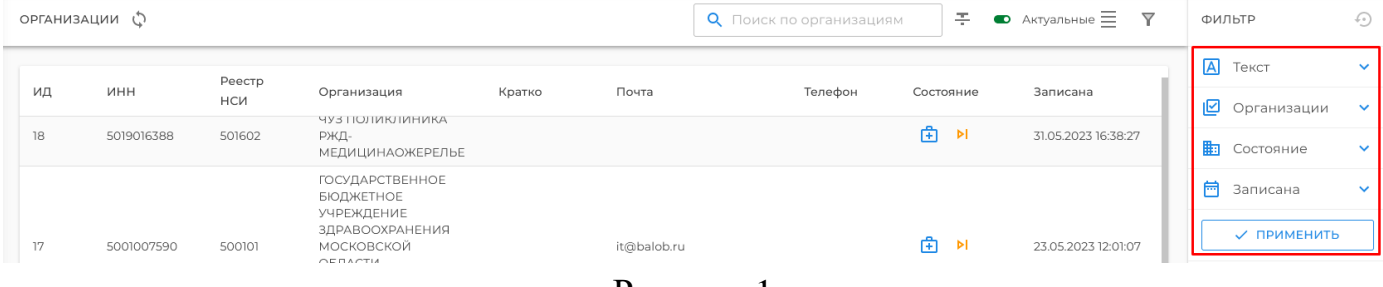

Рисунок 1

## С помощью фильтра «**Текст**» можно фильтровать организации по реквизитам.

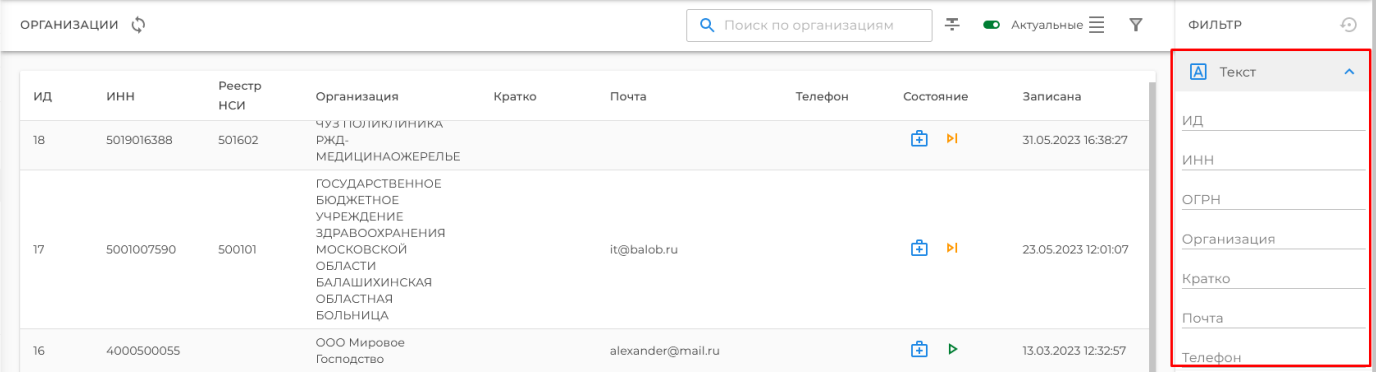

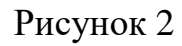

С помощью фильтра «**Организации**» можно фильтровать организации по типам СМО, МО, ФОМС.

|    | ОРГАНИЗАЦИИ Ф |            |                                                                             |        |                   | О Поиск по организациям | 주                     | Y<br>$\bullet$ Актуальные $\equiv$ |         | ФИЛЬТР                            | $\odot$                      |
|----|---------------|------------|-----------------------------------------------------------------------------|--------|-------------------|-------------------------|-----------------------|------------------------------------|---------|-----------------------------------|------------------------------|
|    |               | Реестр     |                                                                             |        |                   |                         |                       |                                    |         | $\overline{A}$<br>Текст           | $\checkmark$                 |
| ИД | ИНН           | <b>HCM</b> | Организация                                                                 | Кратко | Почта             | Телефон                 | Состояние             | Записана                           |         | Организации                       | $\wedge$                     |
| 18 | 5019016388    | 501602     | <b><i>HY3TIOJIMKJIMHMKA</i></b><br>РЖД-<br>МЕДИЦИНАОЖЕРЕЛЬЕ                 |        |                   |                         | 凿<br>$\triangleright$ | 31.05.2023 16:38:27                |         | $\Box$<br>MO                      |                              |
| 17 | 5001007590    | 500101     | ГОСУДАРСТВЕННОЕ<br>БЮДЖЕТНОЕ<br>УЧРЕЖДЕНИЕ<br>ЗДРАВООХРАНЕНИЯ<br>МОСКОВСКОЙ |        | it@balob.ru       |                         | 面<br>ÞI               | 23.05.2023 12:01:07                | П<br>n. | CMO<br>ТФОМС                      |                              |
|    |               |            | ОБЛАСТИ<br>БАЛАШИХИНСКАЯ<br>ОБЛАСТНАЯ                                       |        |                   |                         |                       |                                    |         | <b>Постояние</b><br>崗<br>Записана | $\checkmark$<br>$\checkmark$ |
|    |               |            | БОЛЬНИЦА                                                                    |        |                   |                         |                       |                                    |         |                                   |                              |
| 16 | 4000500055    |            | ООО Мировое<br>Господство                                                   |        | alexander@mail.ru |                         | 面<br>$\triangleright$ | 13.03.2023 12:32:57                |         | √ ПРИМЕНИТЬ                       |                              |
|    |               |            |                                                                             |        |                   |                         | and the state         |                                    |         |                                   |                              |

Рисунок 3

С помощью фильтра «**Состояние**» можно фильтровать организации состоянию в системе, например, для активации новых.

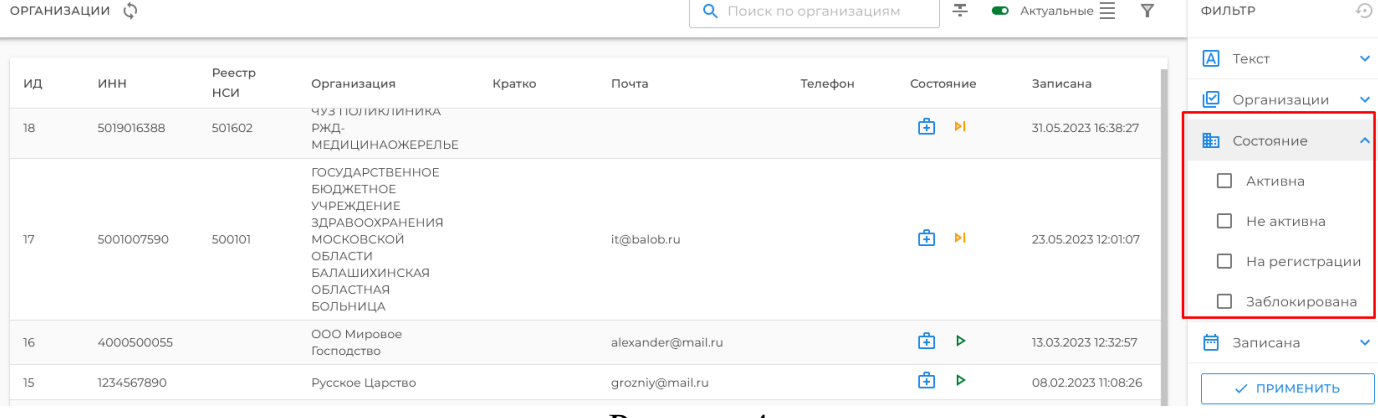

## Рисунок 4

С помощью фильтра «**Записана**» можно фильтровать организации по дате регистрации в системе ЦДО.

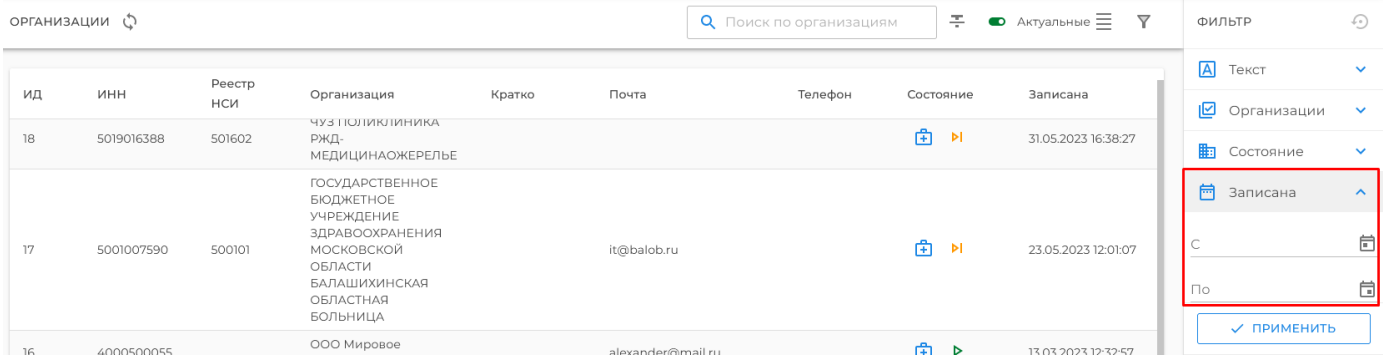

Рисунок 5

Чтобы применить фильтрацию выберете нужные фильтры и нажмите на кнопку «**Применить**».

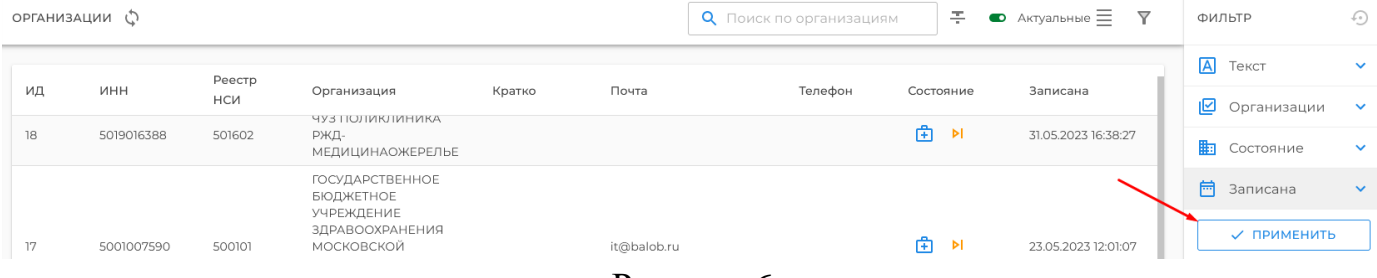

Рисунок 6

## <span id="page-3-0"></span>**1.2 Фильтрация в разделе «Пользователи».**

Для быстрой и легкой навигации в системе реализована функция фильтрации, при нажатии на значок фильтра откроются фильтры по разным параметрам.

|  | ПОЛЬЗОВАТЕЛИ ()         |             |                                |              |                              |                          | О Поиск пользователя |                            | ▽<br>- Фильтр       |                | ФИЛЬТР      | ↔            |
|--|-------------------------|-------------|--------------------------------|--------------|------------------------------|--------------------------|----------------------|----------------------------|---------------------|----------------|-------------|--------------|
|  | Организация             | СНИЛС       | Должность                      | Фамилия      | Имя                          | Электронная почта        | Телефон              | Состояние                  | Записан             | $\overline{A}$ | Текст       | $\checkmark$ |
|  | ИНН ЮЛ                  |             |                                |              | [Отчество]                   |                          |                      |                            |                     | lia            | Состояние   | $\checkmark$ |
|  | ФОМС<br>9704125482      | 30386078163 | директор<br><b>OOMC</b>        | Тулупов      | Дмитрий<br>Сергеевич         |                          |                      | $\mathfrak{S}$ 0<br>⊕<br>0 | 13.10.2022<br>09:57 | ıМ             | Организации | $\checkmark$ |
|  | ТФОМС<br>1655178822     | 06581759400 | <b>ГЕНЕРАЛЬНЫЙ</b><br>ДИРЕКТОР | АМИРОВ       | РАФАЭЛЬ<br><b>ИЛЬДАРОВИЧ</b> | amirovri@mail.ru         |                      | ල ල<br>⊕<br>⊕              | 28.08.2023<br>09:29 | 闵              | Роли        | $\checkmark$ |
|  |                         |             |                                |              |                              |                          |                      | ල ග                        |                     |                | Записан     | $\checkmark$ |
|  | MO 400001<br>4027038457 | 40000100001 | Руководитель<br>MO 400001      | Руководитель | MO 400001                    | mo400001.ruk@vitacore.ru |                      | 田<br>ഭ                     | 01.12.2023<br>18:37 |                | √ ПРИМЕНИТЬ |              |

Рисунок 7

# С помощью фильтра «**Текст**» можно фильтровать пользователей по реквизи-

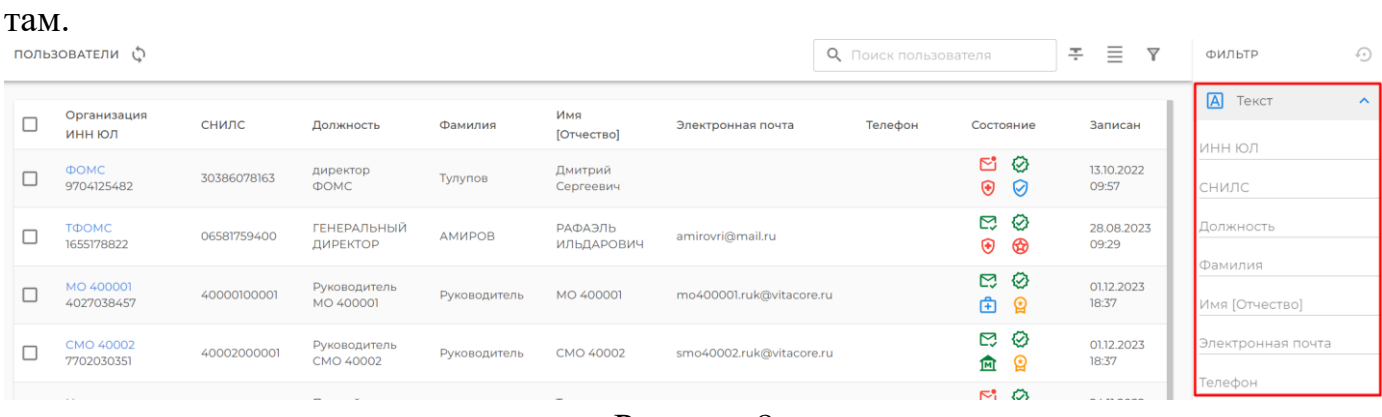

### Рисунок 8

С помощью фильтра «**Состояние**» можно фильтровать пользователей по состоянию в системе, например, для активации новых.

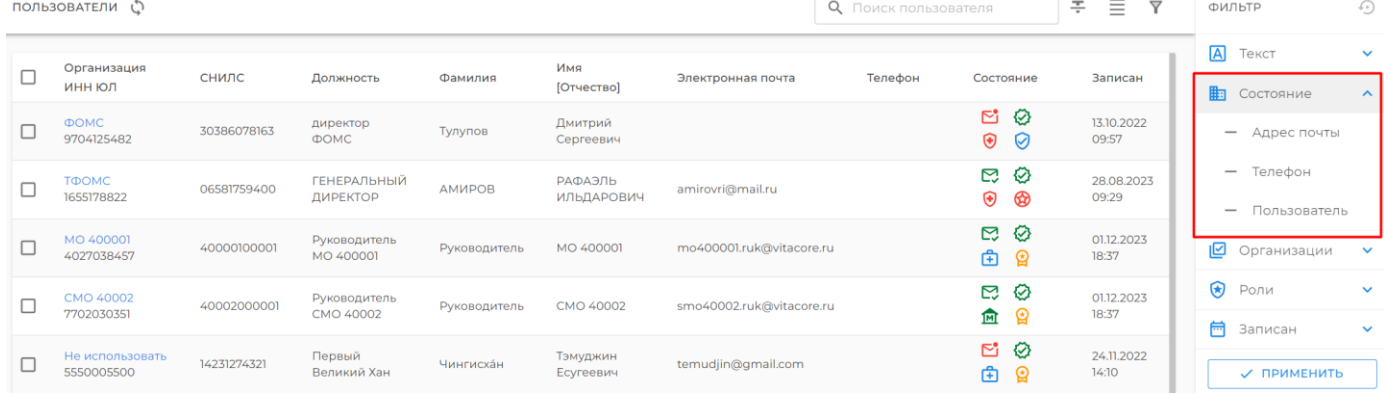

Рисунок 9

#### С помощью фильтра «**Организации**» можно фильтровать пользователей по организациям, в которых они состоят. **Q** Поиск пользователя  $\div$   $\equiv$   $\mathbf{Y}$   $\downarrow$  ФИЛЬТР  $\odot$

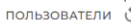

| $\Box$ | Организация<br>ИНН ЮЛ          | СНИЛС       | Должность                      | Фамилия      | Имя<br>[Отчество]            | Электронная почта        | Телефон | Состояние                | Записан             | $\blacksquare$<br>Текст<br><b>Плание</b> Состояние | $\checkmark$<br>$\checkmark$ |
|--------|--------------------------------|-------------|--------------------------------|--------------|------------------------------|--------------------------|---------|--------------------------|---------------------|----------------------------------------------------|------------------------------|
| $\Box$ | <b>OOMC</b><br>9704125482      | 30386078163 | директор<br><b>OOMC</b>        | Тулупов      | Дмитрий<br>Сергеевич         |                          |         | S.<br> ⊘<br>$\odot$<br>☑ | 13.10.2022<br>09:57 | ıЙ<br>Организации                                  | $\sim$ 1                     |
| $\Box$ | ТФОМС<br>1655178822            | 06581759400 | <b>ГЕНЕРАЛЬНЫЙ</b><br>ДИРЕКТОР | AMMPOB       | РАФАЭЛЬ<br><b>ИЛЬДАРОВИЧ</b> | amirovri@mail.ru         |         | ◎<br>⊠<br>⊕<br>☢         | 28.08.2023<br>09:29 | □<br>MO<br>□<br>CMO                                |                              |
| $\Box$ | MO 400001<br>4027038457        | 40000100001 | Руководитель<br>MO 400001      | Руководитель | MO 400001                    | mo400001.ruk@vitacore.ru |         | Ŋ<br> ⊘<br>由<br>♔        | 01.12.2023<br>18:37 | ⊓<br>ТФОМС                                         |                              |
|        | <b>CMO 40002</b><br>7702030351 | 40002000001 | Руководитель<br>CMO 40002      | Руководитель | CMO 40002                    | smo40002.ruk@vitacore.ru |         | ◎<br>Ŋ<br>ଢ<br>血         | 01.12.2023<br>18:37 | ⊛<br>Роли<br>曲<br>Записан                          | $\checkmark$<br>$\checkmark$ |
|        | Не использовать<br>5550005500  | 14231274321 | Первый<br>Великий Хан          | Чингисхан    | Тэмуджин<br>Есугеевич        | temudjin@gmail.com       |         | ಲೆ<br>ల<br>面<br>ଢ        | 24.11.2022<br>14:10 | √ ПРИМЕНИТЬ                                        |                              |

Рисунок 10

## С помощью фильтра «**Роли**» можно фильтровать пользователей по их ролям в системе ЦДО.

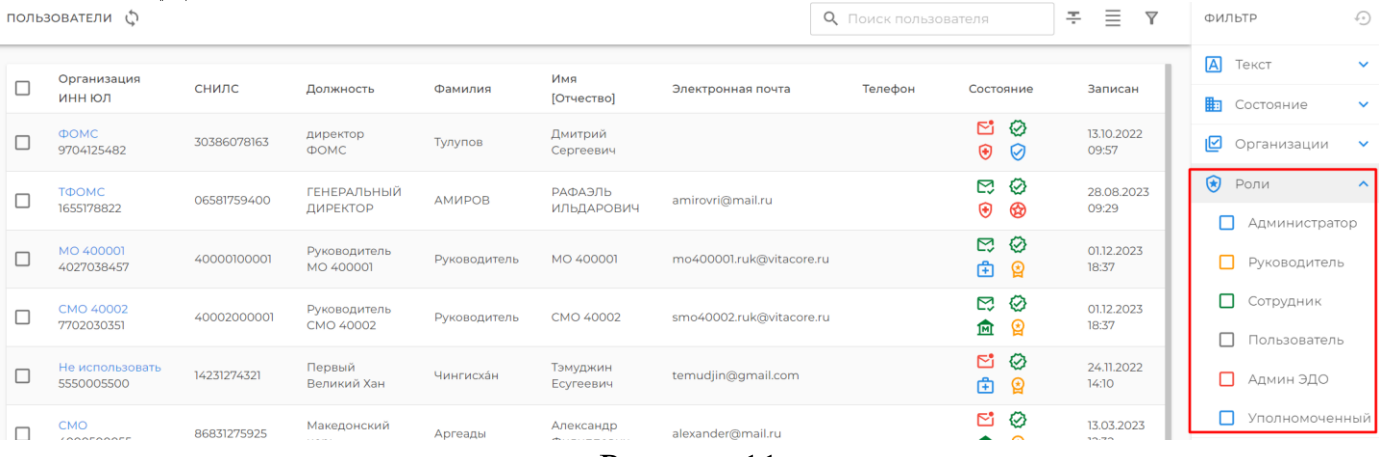

### Рисунок 11

С помощью фильтра «**Записан**» можно фильтровать пользователей по дате регистрации в системе ЦДО.

![](_page_5_Picture_55.jpeg)

### Рисунок 12

# <span id="page-5-0"></span>**1.3 Фильтрация в разделе «Сертификаты».**

Для быстрой и легкой навигации в системе реализована функция фильтрации, при нажатии на значок фильтра откроются фильтры по разным параметрам.

![](_page_5_Picture_56.jpeg)

Рисунок 13

# С помощью фильтра «**Текст**» можно фильтровать сертификаты по реквизитам.

![](_page_6_Picture_52.jpeg)

# Рисунок 14

## С помощью фильтра «**Состояние**» можно фильтровать сертификаты по состоянию в системе, например, для просмотра актуальности сертификатов.

![](_page_6_Picture_53.jpeg)

Рисунок 15

### С помощью фильтра «**Выдан**» можно фильтровать сертификаты по дате выдачи сертификата.

| СЕРТИФИКАТЫ ( | . .                          |             |            |            | О Поиск по сертификатам | 亖<br>족<br>$\overline{\mathbf{Y}}$ | ФИЛЬТР                  | $\widehat{\cdots}$  |
|---------------|------------------------------|-------------|------------|------------|-------------------------|-----------------------------------|-------------------------|---------------------|
| ИД            | ФИО                          | СНИЛС       | Выдан      | Истекает   | Состояние               | Записан                           | $\overline{A}$<br>Текст | $\checkmark$        |
| 44            | Джейк Перальта               | 19637415710 | 14.07.2023 | 14.10.2023 | 0<br>✕                  | 15.08.2023 09:45:25               | 駎<br>Состояние          | $\checkmark$        |
| 43            | Уинстон Черчилль             | 42115418024 | 14.07.2023 | 14.10.2023 | 0<br>$\times$           | 15.08.2023 09:43:14               | 崗<br>Выдан              | $\hat{\phantom{a}}$ |
| 42            |                              | 14230075925 | 04.08.2023 | 04.11.2023 | 0<br>忿                  | 14.08.2023 16:59:03               |                         | 自                   |
| 41            | Колин Робинсон Робинсон      | 14215675925 | 11.07.2023 | 11.10.2023 | 0<br>忿                  | 12.07.2023 15:07:11               |                         |                     |
| 40            | Тэмуджин Есугеевич Чингисхан | 14231274321 | 11.07.2023 | 11.10.2023 | 0<br>ゐ                  | 12.07.2023 15:06:44               | $\Box$                  | 自                   |
| 39            | Наполеон Бонапарт            | 14211275925 | 11.07.2023 | 11.10.2023 | 0<br>殄                  | 12.07.2023 15:00:24               | 崗<br>Истекает           | $\checkmark$        |
| 38            |                              | 17789492860 | 31.05.2023 | 31.08.2024 | 0<br>殄                  | 31.05.2023 16:38:38               | 崗<br>Записан            | $\checkmark$        |
| 37            | Тэмуджин Есугеевич Чингисхан | 14231274321 | 10.04.2023 | 10.07.2023 | 0<br>殄                  | 24.05.2023 17:56:56               | √ ПРИМЕНИТЬ             |                     |
|               |                              |             |            |            |                         |                                   |                         |                     |

Рисунок 16

### С помощью фильтра «**Истекает**» можно фильтровать сертификаты по дате истечения сертификата.

![](_page_7_Picture_43.jpeg)

# Рисунок 17

С помощью фильтра «**Записан**» можно фильтровать сертификаты по дате регистрации их в системе ЦДО.

![](_page_7_Picture_44.jpeg)

Рисунок 18

## Чтобы применить фильтрацию выберете нужные фильтры и нажмите на кнопку «**Применить**».

![](_page_7_Picture_45.jpeg)

Рисунок 19

# <span id="page-8-0"></span>**2. Конструктор маршрутов.**

Для создания новых маршрутов документов в системе есть функция «**Конструктор маршрутов**», пользоваться ей может только пользователь с ролью «**Админ ЦДО**». Чтобы зайти в конструктор маршрутов нужно нажать на раздел «**Маршруты**».

![](_page_8_Picture_60.jpeg)

### Рисунок 20

По умолчанию показаны только активные маршруты, но эту функцию можно отключить в фильтрах.

![](_page_8_Picture_61.jpeg)

## Рисунок 21

Чтобы создать новый маршрут нужно нажать на кнопку «Добавить маршрут». Q Поиск маршрутов

| <b>1</b> Массовый импорт             |                  |        |              |                   |                                              |                  |           |     |
|--------------------------------------|------------------|--------|--------------|-------------------|----------------------------------------------|------------------|-----------|-----|
| В Документы<br>Входящие              | $\blacktriangle$ | $\Box$ | Код          | Кратко            | Наименование                                 | Дата<br>создания | Состояние |     |
| • Исходящие                          |                  | $\Box$ | $\mathbf{m}$ | Договор на оплату | Договор на оплату                            | 14.11.2023 10:01 | $\odot$   | Ō   |
| • Подписанные<br><b>门</b> Корзина    |                  |        |              |                   |                                              |                  |           |     |
| <b>6</b> Организация                 | $\blacktriangle$ |        |              |                   |                                              |                  |           |     |
| В Реквизиты                          |                  |        |              |                   |                                              |                  |           |     |
| 121 Сотрудники                       |                  |        |              |                   |                                              |                  |           |     |
| П Справочники<br><b>E</b> Виды док-в | $\blacktriangle$ |        |              |                   |                                              |                  |           |     |
| <b>В</b> Реестры НСИ                 |                  |        |              |                   |                                              |                  |           |     |
| <b>Ш</b> Маршруты                    |                  |        |              |                   |                                              |                  |           |     |
| • Администрирование                  |                  |        |              |                   |                                              |                  |           |     |
| В Документы                          |                  |        |              |                   |                                              |                  |           |     |
| <b>6</b> Организации                 | $\overline{1}$   |        |              |                   |                                              |                  |           |     |
| 2 Пользователи                       | $\overline{2}$   |        |              |                   |                                              |                  |           |     |
| 凸<br>Сертификаты                     |                  |        |              |                   |                                              |                  |           |     |
| $\bigcirc$ Почта                     |                  |        |              |                   |                                              |                  |           |     |
|                                      |                  |        |              |                   | Строк на странице: 10 + 1-1 из 1   < < > > > |                  |           | $+$ |
|                                      |                  |        |              |                   |                                              |                  |           |     |

Рисунок 22

![](_page_9_Picture_35.jpeg)

Рисунок 23

## <span id="page-9-0"></span>**2.1 Раздел «КАРТОЧКА».**

Вы можете выйти и окна создания маршрута нажав на кнопку «**Отмена**» или на крестик в верхнем правом углу окна маршрута. При этом ваши действия не сохраняться.

![](_page_9_Picture_36.jpeg)

Рисунок 24

В поле «**Код**» вводится код маршрута (например, его порядковый номер или уникальный код).

![](_page_10_Picture_67.jpeg)

Рисунок 25

### В поле «**Краткое наименование**» прописывается краткое имя маршрута

![](_page_10_Picture_68.jpeg)

Без листа согласования

### Рисунок 26

В поле «**Наименование**» прописывается полное имя маршрута документа.

![](_page_10_Picture_69.jpeg)

## Рисунок 27

В поле «**Организация инициатор**» указывается организация, которая инициирует маршрут (например, ТФОМС, СМО, МО).

![](_page_10_Picture_70.jpeg)

Рисунок 28

В поле «**Роль инициатора**» указывается роль пользователя, который инициирует маршрут (сотрудник организации/пользователь системы).

![](_page_11_Picture_65.jpeg)

Рисунок 29

В поле «**Исполнитель**» указывается конкретный сотрудник, который будет инициатором документа.

![](_page_11_Picture_66.jpeg)

Рисунок 30

В поле «**Типы документов**» выбираются документы которые будут проходить по данному маршруту.

![](_page_11_Picture_67.jpeg)

Рисунок 31

В поле «**Завершить действием**» выбирается действие которым будет завершаться маршрут.

![](_page_11_Picture_68.jpeg)

![](_page_11_Figure_11.jpeg)

Опция «**Лист согласования**» формирует лист согласования, на котором будут визуальные штампы подписи ЭЦП.

![](_page_12_Picture_78.jpeg)

Рисунок 33

Если в поле «**Активный**» ставиться галочка, то данный маршрут будет доступен для использования в системе.

![](_page_12_Picture_79.jpeg)

Рисунок 34

Если в поле «**Дата от сегодня**» ставиться галочка, то при использовании данного маршрута, дата документа будет автоматически текущая.

![](_page_12_Picture_80.jpeg)

Рисунок 35

Если в поле «**Наименование из фала**» ставиться галочка, то при использовании данного маршрута, имя документа автоматически заполняется из имени файла.

![](_page_12_Picture_81.jpeg)

Рисунок 36

Если активировать поле «**Разбор имени файла**», то раздел «**ФАЙЛ**» станет активным для редактирования.

![](_page_12_Picture_82.jpeg)

Рисунок 37

Если в поле «**Отзыв разрешен**» ставиться галочка, то данный маршрут можно отозвать на любом этапе (ошибочная отправка, изменения в документе).

![](_page_13_Picture_86.jpeg)

Рисунок 38

Если в поле «**Защищенный режим**» ставиться галочка, то при использовании данного маршрута, пользователи не смогут менять поля в карточке документа.

![](_page_13_Picture_87.jpeg)

![](_page_13_Picture_88.jpeg)

Рисунок 40

Опция «**Пакет документов**» позволяет загружать несколько файлов в одно письмо. Доступен если включить опцию «**Конвертировать в pdf**».

![](_page_13_Picture_89.jpeg)

Рисунок 41

Если активировать поле «**Конвертировать в pdf**» то документ будет конвертироваться в pdf и для него будет генерироваться версия для печати (документ и штампы подписи)

![](_page_13_Picture_90.jpeg)

Рисунок 42

Паттерн для комментария листа подписания служит для того чтобы отображать комментарии участников документа в листе подписания.

![](_page_14_Picture_31.jpeg)

Рисунок 43

После заполнения всех полей можно сохранить документ нажав на кнопку «**Со-**

### **хранить**».

![](_page_14_Picture_32.jpeg)

Рисунок 44

# <span id="page-15-0"></span>**2.2 Раздел «ЭТАПЫ»**

![](_page_15_Picture_47.jpeg)

# Рисунок 45

# Откроется окно создания этапов маршрута. **КАРТОЧКА**  $\times$  $+ 3TAT$  $3TATN<sup>°</sup>1$  $+$   $n$ POLLECC **K KAPTOHKA COXPAHITH** ФАЙЛ »

Рисунок 46

При нажатии на кнопку «**Процесс**» откроется окно для заполнения данных необходимых для создания процесса этапа (каждый этап должен содержать минимум один процесс).

 $\overline{11}$  > MAPWPYT

![](_page_16_Picture_36.jpeg)

Рисунок 47

### Вы можете удалить процесс нажав на кнопку «**Удалить**».

![](_page_16_Picture_37.jpeg)

Рисунок 48

В поле «**Действие**» указывается процедура, которая будет выполняться в данном процессе.

![](_page_17_Picture_77.jpeg)

Рисунок 49

В поле «**Группа участников**» указывается роль сотрудников, которые будут участвовать в этом процессе.

![](_page_17_Picture_78.jpeg)

Рисунок 50

В поле «**Вид организации**» указывается вид организации, которая будет учувствовать в документообороте в данном процессе.

![](_page_17_Picture_79.jpeg)

Рисунок 51

В поле «**Организация**» можно указать конкретную организацию, которая будет заполняться автоматически при создании документа. При использовании массовой загрузки это поле заполнять не требуется.

![](_page_17_Picture_80.jpeg)

Рисунок 52

Функция «**Основной получатель**» будет отображать указанную в этапе организацию, когда ей направлен документ. Применяется только для одной организации.

![](_page_18_Picture_87.jpeg)

### Рисунок 53

В поле «**Обязательный**» ставиться галочка если данный процесс является обязательным, это означает что данный процесс нельзя оставлять пустым при инициации документа.

![](_page_18_Picture_88.jpeg)

□ Доп.согласование

□ Доп.согласование

Рисунок 54

Если в поле «**Достаточно одного**» ставиться галочка, то на данном процессе после подписания/согласования хотя бы одним из участников документ уйдет на следующий этап. У второго участника документ удаляется.

![](_page_18_Picture_89.jpeg)

В поле «**Доп. согласование**» ставиться галочка если на данном процессе будут доп. согласованты.

![](_page_19_Picture_80.jpeg)

Рисунок 57

В поле «**Участники**» можно добавить пользователей, которые будут автоматически заполняться в качестве получателей на этом процессе маршрута. При использовании массовой загрузки это поле не заполнять.

![](_page_19_Picture_81.jpeg)

# Рисунок 58

В поле «**Доп. Согласованты**» можно добавить пользователей, которые будут автоматически заполняться в качестве доп. согласовантов на этом процессе маршрута. При использовании массовой загрузки это поле не заполнять.

![](_page_19_Picture_82.jpeg)

Рисунок 59

При нажатии «**Применить**» процесс этапа сохраняется и добавляется в марш-

![](_page_19_Picture_83.jpeg)

Рисунок 60

# Созданный процессе сохраняется и появляется в окне создания этапов.  $\text{m} \rightarrow \text{HOMMAPUPYT}$

![](_page_20_Picture_32.jpeg)

### Рисунок 61

При нажатии на кнопку «**Этап**» можно создать следующий этап для этого **маршрута.**<br>Ш > новый маршрут

![](_page_20_Picture_33.jpeg)

Таким образом можно сделать несколько этапов подписания/согласования документа в одном маршруте.

![](_page_21_Picture_27.jpeg)

![](_page_21_Picture_28.jpeg)

#### Рисунок 63

В каждом этапе можно создавать несколько процессов.

**□ > НОВЫЙ МАРШРУТ** 

![](_page_21_Picture_29.jpeg)

Рисунок 64

Чтобы удалить уже созданный процесс нужно нажать на этот процесс и в открывшемся окне нажать кнопку «**Удалить**».

![](_page_22_Picture_35.jpeg)

Рисунок 65

Вы можете удалить этап в маршруте нажав значок крестика в верхнем правом углу маршрута.

–<br>□ > новый маршрут

![](_page_22_Picture_36.jpeg)

Рисунок 66

![](_page_23_Picture_38.jpeg)

Рисунок 67

Если во время создания маршрута вы активировали поле «**Разбор имени файла**», то вы можете перейти в раздел «**ФАЙЛ**» нажав по одноименному разделу либо на кнопку «**ФАЙЛ**».

![](_page_23_Picture_39.jpeg)

Рисунок 68

## Откроется окно редактирования «**ФАЙЛ**».

![](_page_24_Picture_56.jpeg)

# Рисунок 69

# <span id="page-24-0"></span>**2.3 Раздел «ФАЙЛ»**

В поле «**Образец имени файла**» указывается название файла, которое будет использовать система для заполнения наименования документа.

![](_page_24_Picture_57.jpeg)

![](_page_24_Figure_6.jpeg)

В поле «**Маска файла**» указывается маска по которой система будет определять наличие файлов.

![](_page_24_Picture_58.jpeg)

Рисунок 71

### Поле «**Типы файлов**» заполниться автоматически после сохранения маршрута.

![](_page_24_Picture_59.jpeg)

Рисунок 72

В поле «**Regex**» вводится паттерн для подстановки переменных в документ, нужно если в маршруте будет пакет документов.

![](_page_25_Picture_64.jpeg)

## Рисунок 73

### В поле «**Паттерн наименования документа**» вводится паттерн для проверки корректного наименования документа.

![](_page_25_Picture_65.jpeg)

### Рисунок 74

### В поле «**Паттерн номера документа**» вводится паттерн для проверки корректного номера в наименовании документа.

![](_page_25_Picture_66.jpeg)

Рисунок 75

# В поле «**Лексема номера документа**» вводится шаблон для отображения но-

### мера документа.

![](_page_25_Picture_67.jpeg)

Рисунок 76

### В поле «**Паттерн даты документа**» вводится паттерн для проверки корректной даты в наименовании документа.

![](_page_26_Picture_46.jpeg)

Рисунок 77

## В поле «**Лексема даты документа**» вводится паттерн для проверки даты доку-

#### мента.

![](_page_26_Picture_47.jpeg)

## Рисунок 78

## В поле «**Паттерн заметки к документу**» вводится паттерн для проверки корректных заметок к документу.

![](_page_26_Picture_48.jpeg)

Рисунок 79

### В поле «**Паттерн кода МО**» вводится паттерн для проверки корректного кода МО в наименовании документа.

![](_page_27_Picture_52.jpeg)

## Рисунок 80

## В поле «**Паттерн кода СМО**» вводится паттерн для проверки корректного кода СМО в наименовании документа.

![](_page_27_Picture_53.jpeg)

### Рисунок 81

Нажав на кнопку «**Проверка**», вы можете проверить работу ваших паттернов, если паттерн прописан верно, то выйдет положительный результат проверки, в ином случае, результат проверки выведет ошибку.

![](_page_27_Picture_54.jpeg)

Рисунок 82

При нажатии на кнопку «**Сохранить**» маршрут сохраняется и становиться доступным к использованию.

![](_page_28_Picture_49.jpeg)

Рисунок 83

## <span id="page-28-0"></span>**2.4 Раздел «Пакет».**

Окно «**Пакет**» схоже с окном «**Файл**», в нем прописываются паттерны для дополнительных файлов.

![](_page_28_Picture_50.jpeg)

Рисунок 84

Опция «**Обязательность файла**» активируется если для данного документа доп. файл обязательный, без доп. файла не отправиться.

![](_page_28_Picture_51.jpeg)

Рисунок 85

![](_page_29_Picture_27.jpeg)

# Рисунок 86

# Вы можете добавить доп. файл нажав на кнопку «**+ Файл**»

![](_page_29_Picture_28.jpeg)

Рисунок 87

### <span id="page-30-0"></span>**2.5 Раздел «ИСТОРИЯ».**

Чтобы вносить изменения в существующий маршрут вам нужно сначала нажать на кнопку «**В историю**», после маршрут станет доступным для редактирования.

![](_page_30_Picture_80.jpeg)

Во вкладке «**История**» можно увидеть текущий маршрут, прошлые версии, а также активировать прошлые версии маршрута.

![](_page_30_Picture_81.jpeg)

Рисунок 89

## <span id="page-30-1"></span>**Удаление маршрутов.**

В системе можно удалять только те маршруты, по которым не отправлялся документ. Чтобы удалить маршрут, пользователь с ролью «**Руководитель организации**»/«**Сотрудник**», должен отметить маршрут для удаления - нажать на иконку корзины справа от нужного маршрута.

| маршруты Ф |              |              | <b>Q</b> Поиск маршрутов | 주 | 亖 |
|------------|--------------|--------------|--------------------------|---|---|
| Код        | Кратко       | Наименование | Параметры                |   |   |
|            | На удаление3 | На удаление3 |                          | ゐ |   |
|            | На удаление2 | На удаление2 |                          | ゐ |   |
|            | На удаление1 | На удаление1 |                          | ゐ |   |

Рисунок 90

После появиться уведомления о названии маршрута и вашем действии

![](_page_31_Figure_1.jpeg)

Рисунок 91

Цвет иконки корзины смениться на красный, что будет означать отмеченный на удаление

| МАРШРУТЫ ( |              |              | 亖<br>주<br><b>Q</b> Поиск маршрутов |
|------------|--------------|--------------|------------------------------------|
| Код        | Кратко       | Наименование | Параметры                          |
|            | На удаление3 | На удаление3 | $\bar{a}$                          |
|            | На удаление2 | На удаление2 | ট্য                                |
|            | На удаление] | На удаление1 | 0                                  |

Рисунок 92

В свою очередь сотрудник с ролью «**Админ ЦДО**» увидит маршруты, отмеченные на удаление, у маршрутов, которые отмечены на удаление иконка корзины начинает подсвечиваться.

| маршруты $\hat{\varphi}$ <u>+</u> | ⊗ УДАЛИТЬ    |              | 주<br><b>Q</b> Поиск маршрутов | 亖 |
|-----------------------------------|--------------|--------------|-------------------------------|---|
| Код                               | Кратко       | Наименование | Параметры                     |   |
|                                   | На удаление3 | На удаление3 | Ô                             |   |
|                                   | На удаление2 | На удаление2 | Ô                             |   |
|                                   | На удаление1 | На удаление1 | Ô                             |   |

Рисунок 93

Чтобы удалить маршрут нажмите на иконку корзины справа от нужного марш-

|   | $\mathop{\rm pyTa}_*_{\scriptscriptstyle\mathsf{MAPUPYTbI}}$ Ф<br>企 → | ⊗ УДАЛИТЬ    |              | 주<br><b>Q</b> Поиск маршрутов | 亖 |
|---|-----------------------------------------------------------------------|--------------|--------------|-------------------------------|---|
|   | Код                                                                   | Кратко       | Наименование | Параметры                     |   |
|   |                                                                       | На удаление3 | На удаление3 | Ô                             |   |
| E |                                                                       | На удаление2 | На удаление2 | Ô                             |   |
|   |                                                                       | На удаление] | На удаление1 | Ō                             |   |

Рисунок 94

![](_page_32_Picture_0.jpeg)

# Появиться окно-список с информацией об удаленных маршрутах

Id Наименование На удаление2 34 На удаление3 33

Маршруты были удалены

oк

![](_page_33_Figure_4.jpeg)

## <span id="page-33-0"></span>**3. Виды документов.**

В системе можно вручную добавлять новые виды документов в разделе «**Справочники**» вкладка «**Виды документов**», добавлять может только «**Админ ЦДО**»

![](_page_33_Picture_7.jpeg)

Рисунок 100

При нажатии на раздел «**Виды документов**» откроется окно со списком существующих видов документов в системе.

![](_page_33_Picture_73.jpeg)

![](_page_33_Figure_11.jpeg)

# Чтобы создать новый вид документа нажмите на кнопку «**Добавить вид**»

![](_page_34_Picture_50.jpeg)

Строк на странице: 10  $\star$  1-8 из 8  $\mid$  < <  $\rightarrow$  $\rightarrow$ 

## Рисунок 102

Активация Windows

## Откроется окно «**Добавить вид**».

![](_page_34_Picture_51.jpeg)

## Рисунок 103

# В поле «**Иконка**» выбирается иконка для документа.

![](_page_34_Picture_52.jpeg)

# Рисунок 104

В поле «**Ярлык**» вводится название вида документа для системы, оно не должно быть длинным.

![](_page_35_Picture_53.jpeg)

## Рисунок 105

В поле «**Код**» вводится код документа, произвольный либо порядковый (поле не является обязательным).

![](_page_35_Picture_54.jpeg)

### Рисунок 106

# В поле «**Кратко**» вводится краткое наименование вида документа.

![](_page_35_Picture_55.jpeg)

## Рисунок 107

## В поле «**Наименование**» вводится полное название вида документа.

![](_page_35_Picture_56.jpeg)

Рисунок 108

Нажав на кнопку «**Сохранить**» вы сохраняете документ в системе.

![](_page_36_Picture_42.jpeg)

### Рисунок 109

Нажав на крестик, вы закрываете окно, изменения не сохраняться и новый вид документа не добавиться.

![](_page_36_Picture_43.jpeg)

## Рисунок 110

Вы можете изменять созданные виды документов нажав на них.

| ВИДЫ ДОКУМЕНТОВ | ⇧<br>$\mathbb{C}$ | $\overline{\Psi}$<br>≥ УДАЛИТЬ                                   |                              | 족<br>О Поиск по типам<br>• Актуальные =                                                       |
|-----------------|-------------------|------------------------------------------------------------------|------------------------------|-----------------------------------------------------------------------------------------------|
| Код             | Иконка            | Ярлык                                                            | Кратко                       | Наименование                                                                                  |
|                 | Ħ                 | TecT                                                             | тест                         | TecT                                                                                          |
|                 | ⊡                 | тест-вид                                                         | тест-вид                     | тест-вид                                                                                      |
|                 | Ä                 | ЭЗ по рез. ЭКМП                                                  | ЭЗпРЭКМП                     | Экспертные заключения (протоколы) о результатах экспертизы качества<br>медицинской помощи;    |
|                 | m                 | Претенз. ТФОМС к СМО при выяв. наруш. в орг. и<br>пров. МЭЭ/ЭКМП | ПрТФОМСкСМОпнОиПМЭЭ/<br>ЭКМП | Претензии ТФОМС МО к СМО при выявлении нарушений в организации и<br>проведении МЭЭ и/или ЭКМП |
|                 | 旭                 | Прот. разноглас.                                                 | $\Pi/P$                      | Протоколы разногласий                                                                         |
|                 | $\Box$            | Реестр закл-й РМЭК                                               | РЗПРМЭК                      | Реестр заключений по результатам медико-экономического контроля                               |
|                 | E                 | Закл-е РМЭК                                                      | <b>ЗпРМЭК</b>                | Заключение по результатам медико-экономического контроля                                      |
|                 | 圁                 | Акт МЭК                                                          | АМЭК                         | Акт медико-экономического контроля                                                            |
|                 | ⊕                 | Доп.соглашение                                                   | $\Box$ /C                    | Дополнительное соглашение                                                                     |
|                 | G                 | Договор                                                          | Дог                          | Договор                                                                                       |

Рисунок 111

Откроется окно «**Изменить вид**», где вы можете поменять любое поле и сохранить.

![](_page_37_Picture_61.jpeg)

# Рисунок 112

Для удаления документа нажмите на нужный документ и нажмите на кнопку «**Удалить**». Удалять документы, используемые в маршрутах нельзя.

![](_page_37_Picture_62.jpeg)

![](_page_37_Figure_5.jpeg)

Далее нажмите «**Подтвердить**», после чего документ удалиться, и справа сверху появиться уведомление об успешном удалении

![](_page_37_Picture_7.jpeg)

| виды документов ( | 企      | 2 УДАЛИТЬ<br>芝 |               | <b>Q</b> Поиск по типам | 족<br>$\bullet$ Актуальные $\equiv$ |
|-------------------|--------|----------------|---------------|-------------------------|------------------------------------|
| Код<br>نا ا       | Иконка | Ярлык          | Кратко        | Наименование            |                                    |
| 目                 |        | тест удаление  | тест удаление | тест удаление           |                                    |

Рисунок 115

Далее нажмите «**Подтвердить**», после чего документ удалиться.

î Подтвержедние удаления

**OTMEHA** 

ПОДТВЕРДИТЬ

## Рисунок 116

При таком варианте удаления вам отобразиться окно, с информацией об удаленном документе.

Виды документов были удалены

![](_page_38_Picture_51.jpeg)

## Рисунок 117

Вторым вариантом можно удалить несколько документов, предварительно отметив их галочкой слева.

|   | ش виды документов<br>佥 | ⊕<br>≫ УДАЛИТЬ<br>- |                | <b>Q</b> Поиск по типам | 족<br>$\bullet$ Актуальные $\equiv$ |
|---|------------------------|---------------------|----------------|-------------------------|------------------------------------|
| ᄂ | Код<br>Иконка          | Ярлык               | Кратко         | Наименование            |                                    |
|   | $\Box$                 | тест удаление2      | тест удаление2 | тест удаление2          |                                    |
|   |                        | тест удаление3      | тест удаление3 | тест удаление3          |                                    |

Рисунок 118

# После удаления отобразиться окно с информацией об удаленных документах

![](_page_39_Picture_1.jpeg)

Рисунок 119

# <span id="page-39-0"></span>**4. Функционал Админа ЦДО**

На аккаунте Админ ЦДО есть раздел «**Администрирование**», с помощью которого можно управлять и настраивать организации, пользователей, сертификаты и почту.

![](_page_39_Picture_7.jpeg)

Рисунок 120

## <span id="page-39-1"></span>**4.1 Вкладка «Документы».**

У человека с ролью «**Админ ЦДО**» есть меню «**Документы**», где он видит все документы, загруженные в систему в разделах «**Входящие**», «**Исходящие**», «**Подписанные**», «**Удаленные**» и «**Все типы документов**».

| Наполеон<br>Œ<br>Бонапарт |                          | $\equiv$ |             |                        |                    |           |          |                  |                     | SUPER-ADMIN        | 0<br>$\theta$<br>$\bullet$ |
|---------------------------|--------------------------|----------|-------------|------------------------|--------------------|-----------|----------|------------------|---------------------|--------------------|----------------------------|
| В Документы               | $\overline{\phantom{0}}$ |          |             |                        | <b>ПОДПИСАННЫЕ</b> | ИСХОДЯЩИЕ | ВХОДЯЩИЕ | <b>УДАЛЕННЫЕ</b> | ВСЕ ТИПЫ ДОКУМЕНТОВ |                    |                            |
| <b>n</b> Организация      | $\overline{\phantom{a}}$ |          | исходящие Ф |                        |                    |           |          |                  |                     | О Поиск документов | Ξ<br>족<br>$\triangledown$  |
| <b>ПЕ</b> Справочники     | $\rightarrow$            |          |             |                        |                    |           |          |                  |                     |                    |                            |
| Администрирование -       |                          |          | ID          | Статус                 | Этап               | Вид       | Номер    | Дата             | Наименование        | Получатель         | Записан                    |
| В Документы               |                          |          | 1548        | <b>• На подписании</b> | $2$ из 4           | Договор   | 2223     | 01.01.2001       | <b>DOMP</b>         |                    | 12.07.2023 16:17           |
| <b>G</b> Организации      | $\overline{2}$           | П        | 1547        | <b>• На подписании</b> | $2$ из 4           | Договор   | 123      | 04.02.2002       | <b>DOMP</b>         |                    | 12.07.2023 16:17           |
| 2 Пользователи            | $\overline{2}$           | □        | 1546        | <b>7</b> На подписании | 2 из 4             | Договор   | 88       | 02.02.2002       | <b>DOMP</b>         |                    | 12.07.2023 16:17           |
| <b>В</b> Сертификаты      |                          | □        | 1545        | <b>7</b> На подписании | 2 из 4             | Договор   | 99       | 03.02.2002       | DOMP                |                    | 12.07.2023 16:17           |

Рисунок 121

### Находясь во вкладке «**Подписанные**», админ может скачивать подписанные документы, нажав на нужные на кнопки.

![](_page_40_Picture_55.jpeg)

## Рисунок 122

### Сделать excel – выгрузку, выбрав нужный документы и нажав на кнопку выгрузки.

![](_page_40_Picture_56.jpeg)

Рисунок 123

# Скачать несколько документов сразу, нажав на кнопку массового скачивания.

![](_page_40_Picture_57.jpeg)

## Рисунок 124

Проводить актуализацию документов и листов подписания, нажав на одноименные кнопки.

![](_page_40_Picture_58.jpeg)

| $\mathbb{R}$<br>2 УДАЛИТЬ: 4<br>$\bullet$<br>ПОДПИСАННЫЕ<br>犬 |      |                       |                                                                |    |            |              | <b>Q</b> Поиск документов | 주<br>▽<br>$=$    |
|---------------------------------------------------------------|------|-----------------------|----------------------------------------------------------------|----|------------|--------------|---------------------------|------------------|
|                                                               |      | Вид                   | Актуализировать выбранные документы                            |    | Дата       | Наименование | Получатель                | Записан          |
| $\overline{\mathbf{v}}$                                       | 1482 | Экспертные заключения | Актуализировать Листы подписания выбранных документов          |    | 01.01.2001 | <b>DOMP</b>  | <b>OOMC</b>               | 29.06.2023 09:24 |
| $\overline{\vee}$                                             | 1481 |                       | Экспертные заключения (протоколы) о результатах повторной ЭКМП | 88 | 02.01.2001 | <b>DOMP</b>  | <b>OOMC MO</b>            | 29.06.2023 09:18 |
| $\overline{\mathbf{v}}$                                       | 1475 | Договор               |                                                                | 23 | 01.01.2001 | <b>DOMP</b>  |                           | 09.06.2023 14:46 |
| $\triangledown$                                               | 1473 | Договор               |                                                                | 23 | 01.01.2001 | <b>DOMP</b>  |                           | 09.06.2023 14:35 |

Рисунок 125

Удалять документы в «**Корзину**»/«**Удаленные**», выбрав документы и нажав кнопку «**Удалить**».

![](_page_41_Picture_196.jpeg)

Рисунок 126

Находясь во вкладке «**Исходящие**», админ может скачивать и посмотреть загруженные документы всех пользователей, нажав на кнопку скачивания.

![](_page_41_Picture_197.jpeg)

## Рисунок 127

Начать массовую загрузку документов, нажав на кнопку импорта. ПОДПИСАННЫЕ ВХОДЯЩИЕ УДАЛЕННЫЕ исходящие исходящие Ò  $\triangleq$  $\mathbf{k}$ **Q** Поиск докум 土 Импорт документов  $\times$  $\Box$  $ID$ Статус  $\Box$ 1587 **D** Ha Код Кратко Наименование Маска Регулярное выражение Файлов подп  $\sum$  Ha  $\Box$ 1585 подг  $\times$ Заключение по РМЭК Заключение по РМЭК тест паттерна  $AMFK^* \times$ ls  $\circ$  $\Box$ 1584  $\frac{1}{\Omega}$  Черн  $\overline{\mathsf{x}}$  $001$ ТЕСТ ЭЗ по ЭКМП ТЕСТ ЭЗ по (ЭКМП) \*\_EKMP\_\*.doc  $\circ$  $\Box$ 1583 • Черн 6 Черн  $\Box$ 1582  $\overline{\mathsf{x}}$ \*\_DOMP\_\*.docx Договор на оплату  $\circ$  $111$ Договор на оплату  $\Box$ 1581 O Черн  $\overline{\mathsf{x}}$  $123$ 123тест123 123тест123  $\circ$  $\Box$ 1580  $\bullet$  Черн Черн  $\Box$ 1579  $\hat{\Leftrightarrow}$  $\Box$ 1578 G Черн

Рисунок 128

Сделать excel-выгрузку одного/нескольких файлов, нажав на кнопку excel-выгрузки.

![](_page_42_Picture_101.jpeg)

## Рисунок 129

#### Удалить документы в корзину, выбрав нужные и нажав на кнопку «**Удалить**».

ПОДПИСАННЫЕ ИСХОДЯЩИЕ ВХОДЯЩИЕ **УДАЛЕННЫЕ** ВСЕ ТИПЫ ДОКУМЕНТОВ

|                  | k<br>2 УДАЛИТЬ: 2<br>ИСХОДЯЩИЕ<br>± |                        |          |         |       |            | <b>Q</b> Поиск документов | ×.<br>↽<br>_<br>-<br>- |                  |
|------------------|-------------------------------------|------------------------|----------|---------|-------|------------|---------------------------|------------------------|------------------|
| ■                |                                     | Статус                 | Этап     | Вид     | Номер | Дата       | Наименование              | Получатель             | Записан          |
| ☑                | 1548                                | <b>7</b> На подписании | $2$ из 4 | Договор | 2223  | 01.01.2001 | DOMP                      |                        | 12.07.2023 16:17 |
| $\triangleright$ | 1547                                | <b>7</b> На подписании | $2$ из 4 | Договор | 123   | 04.02.2002 | <b>DOMP</b>               |                        | 12.07.2023 16:17 |

### Рисунок 130

# Перезапустить документы на любой стадии.

**УДАЛЕННЫЕ** ВСЕ ТИПЫ ДОКУМЕНТОВ

![](_page_42_Picture_102.jpeg)

## Рисунок 131

Во «**Входящих**» можно просматривать документы всех пользователей и делать excel-выгрузку.

![](_page_42_Picture_103.jpeg)

### Рисунок 132

### В «**Удаленных**» можно просматривать документы всех пользователей и восстанавливать удалённые документы.

![](_page_42_Picture_104.jpeg)

### Рисунок 133

Во вкладке «**Все типы документов**» можно найти любой документ – входящий, исходящий, удаленный, подписанный.

# <span id="page-42-0"></span>**4.2 Вкладка «Организации».**

![](_page_42_Picture_19.jpeg)

Рисунок 134

Когда регистрируется организация то Админу ЦДО приходит уведомление.

![](_page_43_Picture_1.jpeg)

### Рисунок 136

По умолчанию во вкладке «**Организации**» отображаются только организации со статусом «**На регистрации**», это можно отключить, зайдя в фильтры, вкладка «**Состояние**» и убрать галочку в поле «**На регистрации**».

![](_page_43_Picture_78.jpeg)

### Рисунок 137

Во вкладке «**Организации**», можно управлять организациями в системе

![](_page_43_Picture_79.jpeg)

| ИД             | <b><i>UHH</i></b> | Реестр<br>нси | Организация                                                                                                    | Кратко  | Почта              | Телефон      | Состояние              |                  | Записана 个          |
|----------------|-------------------|---------------|----------------------------------------------------------------------------------------------------|---------|--------------------|--------------|------------------------|------------------|---------------------|
|                | 1653006786        |               | ГОСУДАРСТВЕННОЕ УЧРЕЖДЕНИЕ<br>"ТЕРРИТОРИАЛЬНЫЙ ФОНД ОБЯЗАТЕЛЬНОГО<br>МЕДИЦИНСКОГО СТРАХОВАНИЯ<br>МОСКОВСКОЙ ОБЛАСТИ" | ФОМС МО | info-edo@fomsrt.ru | +78430000000 | $\Theta$ $\rightarrow$ |                  | 15.09.2022 13:59:13 |
| $\overline{2}$ | 1655178822        |               | ЗАО Витакор                                                                                                    |         | kudokur@gmail.com  |              | ⊕                      | $\triangleright$ | 15.09.2022 15:51:10 |
| 3              | 1215044169        | 50099         | Страховая Медицинская Организация 2                                                                                  |         |                    |              | 回                      | $\triangleright$ | 13.10.2022 12:57:15 |

Рисунок 138

 $\equiv$   $\tau$ 

# Чтобы редактировать организацию нужно на неё нажать.

![](_page_44_Picture_37.jpeg)

Рисунок 139

## Откроется карточка организации.

![](_page_44_Picture_38.jpeg)

# Рисунок 140

# В поле «**Кратко**» вы можете ввести краткое название организации, например,

![](_page_44_Picture_39.jpeg)

Рисунок 141

В поле «**Наименование**» вы можете редактировать наименование организации.

![](_page_45_Picture_40.jpeg)

![](_page_45_Figure_2.jpeg)

В поле «**ИНН организации**» вы можете редактировать ИНН организации, обязательное условие чтобы ИНН был 10 или 12 символов.

![](_page_45_Picture_41.jpeg)

Рисунок 143

# В поле «**Код реестра НСИ**» вводится код организации.

![](_page_45_Picture_42.jpeg)

Рисунок 144

В поле «**e-mail**» вводится электронная почта организации

![](_page_46_Picture_36.jpeg)

# Рисунок 145

# В поле «**Телефон**» вводится номер телефона организации

![](_page_46_Picture_37.jpeg)

Рисунок 146

# В поле «**Вид**» выбирается вид организации ФОМС/МО/СМО и т.д.

![](_page_46_Picture_38.jpeg)

## Рисунок 147

В поле «**Статус**» вы можете редактировать статус организации.

![](_page_47_Picture_56.jpeg)

Рисунок 148

Нажав на кнопку «**Сохранить**», вы сохраняете все изменения, внесенные в организацию.

![](_page_47_Picture_57.jpeg)

Рисунок 149

Нажав на кнопку «**Сотрудники**» или на раздел с таким же названием, вы можете посмотреть сотрудников данной организации.

![](_page_47_Picture_58.jpeg)

Рисунок 150

<span id="page-47-0"></span>**4.3 Вкладка «Пользователи».**

![](_page_47_Picture_10.jpeg)

Рисунок 151

Когда в системе регистрируются новые пользователи Админу ЦДО приходит уведомление.

![](_page_48_Picture_68.jpeg)

![](_page_48_Picture_69.jpeg)

По умолчанию во вкладке «**Пользователи**» показываются только не активные пользователи, это можно отключить, зайдя в фильтры, вкладка «**Состояние**» и очистить фильтр.

![](_page_48_Picture_70.jpeg)

# Рисунок 154

### Во вкладке «**Пользователи**» можно управлять пользователями.

![](_page_48_Picture_71.jpeg)

# Рисунок 155

![](_page_48_Picture_72.jpeg)

## Рисунок 156

![](_page_49_Picture_41.jpeg)

# Рисунок 157

# Поля «**ИНН организации**» и «**СНИЛС**» изменить нельзя.

![](_page_49_Picture_42.jpeg)

# Рисунок 158

В поле «**ИНН пользователя**» вводится ИНН пользователя, обязательное условие - длина должна быть 12 символов.

![](_page_49_Picture_43.jpeg)

Рисунок 159

# В поле «**Должность**» можно ввести должность сотрудника.

![](_page_50_Picture_46.jpeg)

Рисунок 160

### В полях «**Фамилия**» и «**Имя (Отчество)**» вводится ФИО сотрудника соответственно.

![](_page_50_Picture_47.jpeg)

### Рисунок 161

# В поле «**e-mail**» вводится электронная почта сотрудника.

ПРОФИЛЬ

![](_page_50_Picture_48.jpeg)

Рисунок 162

 $\times$ 

В поле «**Телефон**» вводится телефон сотрудника.

![](_page_51_Picture_35.jpeg)

# Рисунок 163

![](_page_51_Picture_36.jpeg)

Рисунок 164

# В поле «**Организация**» закрепляется организация

![](_page_51_Picture_37.jpeg)

Рисунок 165

Переключатель «**Активен**» отвечает за доступ сотрудника к системе, во включенном состоянии сотрудник может войти в ЦДО, в выключенном состоянии сотрудник не сможет зайти в ЦДО и будет ожидать активации.

![](_page_52_Picture_41.jpeg)

### Рисунок 166

# Переключатель «**e-mail верен**» отвечает за доступ к почте сотрудника

![](_page_52_Picture_42.jpeg)

### Рисунок 167

![](_page_52_Picture_43.jpeg)

Рисунок 168

При нажатии кнопки «**Сохранить**» все изменения сохраняются.

![](_page_53_Picture_49.jpeg)

### Рисунок 169

При нажатии кнопки «**Отмена**» или крестика в правом верхнем углу окно закроется, изменения не сохраняться.

![](_page_53_Picture_50.jpeg)

## Рисунок 170

При нажатии кнопки «**Удалить**» вы удаляете сотрудника из системы, его сертификат остается в системе и удалить его нужно отдельно. Удалять сотрудников, участвовавших в документообороте нельзя.

![](_page_53_Picture_51.jpeg)

Рисунок 171

При нажатии кнопки «**Сертификаты**» или одноименного раздела, вы можете посмотреть сертификаты данного пользователя

![](_page_54_Picture_64.jpeg)

Рисунок 172

Пользователей можно также удалять через вкладку «**Пользователи**», нажав на значок корзины в правом углу пользователя. Удалять сотрудников, участвовавших в документообороте нельзя.

![](_page_54_Picture_65.jpeg)

# Рисунок 173

Удалять пользователей массово можно предварительно отобрав нужных и нажав на кнопку «**Удалить**».

![](_page_54_Picture_66.jpeg)

- <span id="page-54-0"></span>Рисунок 174
- **4.4 Вкладка «Сертификаты».**

![](_page_54_Picture_10.jpeg)

# Во вкладке «**Сертификаты**» можно управлять сертификатами пользователей.

![](_page_55_Picture_33.jpeg)

# Рисунок 176

# Чтобы посмотреть информацию о сертификате нужно нажать на него.

![](_page_55_Picture_34.jpeg)

# Рисунок 177

![](_page_55_Picture_35.jpeg)

Рисунок 178

# Данные поля нельзя редактировать, они заполнены из сертификата сотрудника.

![](_page_56_Picture_33.jpeg)

Рисунок 179

### Если деактивировать сертификат, то пользователь не сможет зайти в систему.

۞ Изменение сертификата

![](_page_56_Picture_34.jpeg)

Рисунок 180

 $\times$ 

# Если запретить подписание, то пользователь не сможет подписывать.

![](_page_57_Picture_33.jpeg)

Рисунок 181

# При нажатии на кнопку «**Удалить**», вы удалите сертификат из системы.

![](_page_57_Picture_34.jpeg)

Рисунок 182

# При нажатии на кнопку «**Сохранить**», вы сохраните изменения

![](_page_58_Picture_51.jpeg)

Рисунок 183

<span id="page-58-0"></span>**4.5 Вкладка «Почта».**

Почта  $\bowtie$ 

Рисунок 184

Во вкладке «**Почта**» вы можете настроить почтовый сервис для отправки уведомлений на email о процессах в ЦДО

В поле адрес сервера исходящей почты вы пишете адрес/доменное имя который будет отвечать за отправку писем.

![](_page_58_Picture_52.jpeg)

Рисунок 185

В поле порт отправки почты вы пишете номер порта, зависящий от протокола передачи.

![](_page_59_Picture_44.jpeg)

## Рисунок 186

### В поле имя подключения вы пишете имя подключения по образцу.

![](_page_59_Picture_45.jpeg)

Рисунок 187

### В поле пароль пишете пароль от сервера исходящей почты.

![](_page_59_Picture_46.jpeg)

![](_page_59_Figure_8.jpeg)

# В поле адреса сервисной службы вы пишете email адрес сервера исходящей по-

![](_page_59_Picture_47.jpeg)

Рисунок 189

В поле наименования службы придумываете имя вашего почтового сервиса

![](_page_60_Picture_56.jpeg)

## Рисунок 190

### Паттерн проверяет корректность адреса, менять его не нужно.

![](_page_60_Picture_57.jpeg)

### Рисунок 191

### Во вкладке тест вы можете проверить работу почтового сервиса.

![](_page_60_Picture_58.jpeg)

Рисунок 192

# <span id="page-60-0"></span>**5. Выгрузка EXCEL для аналитики.**

В ЦДО можно делать выгрузку документов по маршруту в EXCEL для анализа, сделать выгрузку можно находясь в любой вкладке «**Входящие**»/«**Исходящие**»/«**Подписанные**».

![](_page_60_Picture_59.jpeg)

### Рисунок 193

Выгрузку в EXCEL можно делать выборочно либо массово. Чтобы сделать выборочную выгрузку отметьте документы галочкой и нажмите на кнопку выгрузки.

![](_page_61_Picture_43.jpeg)

Рисунок 194

Выбрать по каким маршрутам сделать выгрузку и нажать «**Экспорт**».

| ✓                   | Маршрут                                            | Описание                                           | Код                                                | Количество<br>документов |
|---------------------|----------------------------------------------------|----------------------------------------------------|----------------------------------------------------|--------------------------|
| $\overline{\smile}$ | Договор на оказание и оплату мед.<br>помощи по ОМС | Договор на оказание и оплату мед.<br>помощи по ОМС | Договор на оказание и оплату мед.<br>помощи по ОМС |                          |
| $\checkmark$        | Заключение по РМЭК тест паттерна                   | Заключение по РМЭК тест паттерна                   | Заключение по РМЭК тест паттерна                   | ı                        |
|                     |                                                    |                                                    |                                                    |                          |
|                     |                                                    |                                                    |                                                    |                          |
|                     |                                                    |                                                    |                                                    |                          |
|                     |                                                    |                                                    |                                                    |                          |
|                     |                                                    |                                                    |                                                    |                          |
|                     |                                                    |                                                    |                                                    |                          |
|                     |                                                    |                                                    |                                                    | ЭКСПОРТ<br><b>OTMEHA</b> |

Рисунок 195

Чтобы сделать выгрузку по всем документам, нажмите сразу на кнопку выгрузки.

| исходящиє Ф<br>$\pm$ 1 |        | <b>Q</b> Поиск документов                                          |       |            |              |            |                     |  |
|------------------------|--------|--------------------------------------------------------------------|-------|------------|--------------|------------|---------------------|--|
| Статус                 | Этап   | Вид                                                                | Номер | Дата       | Наименование | Получатель | Записан             |  |
| Ha<br>M<br>подписании  | 1 из 3 | Договор                                                            | 23    | 09.01.2023 | <b>DOMP</b>  |            | 21.02.2023<br>19:06 |  |
| Ha<br>M<br>подписании  | 1 из 4 | Заключение по результатам медико-экономического<br><b>КОНТРОЛЯ</b> | 29716 | 09.07.2022 | <b>AMEKH</b> |            | 21.02.2023<br>19:06 |  |
| На подписании<br>☞     | 1 из 4 | Заключение по результатам медико-экономического контроля           | 29426 | 09.07.2022 | <b>AMEKH</b> |            | 21.02.2023 19:06    |  |

Рисунок 196

 $\times$ 

После выберете маршрут, по которому хотите сделать выгрузку и нажмите «**Экспорт**»  $\times$ 

![](_page_62_Figure_1.jpeg)

Рисунок 197

## <span id="page-62-0"></span>**6. Реестры НСИ.**

При подготовке ЦДО к работе, в систему загружаются справочники ТФОМС/МО/СМО в xml формате, после чего организации появляются в разделе «**Реестры НСИ**».

![](_page_62_Picture_70.jpeg)

![](_page_62_Figure_6.jpeg)

Пользователи с ролью Админ ЦДО может добавлять организации вручную.

![](_page_62_Picture_71.jpeg)

Рисунок 199

В открывшемся окне Админ ЦДО заполняет информацию об организации и сохраняет.

![](_page_63_Picture_14.jpeg)

Рисунок 200